# Photoshop *professionell . praxisnah . produktiv*

## *service*

#### Tipps & Tricks

■ Von Farbe zu Farbe

#### News

■ Die Alleskönner für die Hosentasche

#### Software & Plug-ins

■ Photoshop für die Hosentasche: Was bietet die iPhone-App?

#### Praxis

- Fotografieren mit dem iPhone
- iPhone zum Selberbasteln
- Foto-Geotagging: Auf dem iPhone **Standard**

### **Von Farbe zu Farbe**

**Im Mediendesign existieren die unterschiedlichsten Farbmodelle für die verschiedensten Zwecke. Ein Monitor braucht andere Farbdefinitionen als der Vierfarben-Offsetdruck, der Siebdruck andere als der Akzidenzdruck, das Web andere als der Folienschnitt.** 

Um Farben zweifelsfrei zu definieren, benötigt man daher auch klare Angaben über das Farbmodell oder das Farbsortiment, mit dem man arbeitet. Speziell im Corporate Design kommt es immer wieder vor, dass eine oder mehrere Hausfarben festzulegen sind – und zwar in diversen Farbsystemen gleichzeitig, nicht nur in einem. Denn ein Logo muss in unterschiedlichsten Verfahren realisierbar sein – dessen Aussehen muss aber trotzdem absolut konstant bleiben.

Deshalb gehören im Corporate Design zu einem Logo auch klare Angaben, in welchen Farben es zu realisieren ist – für die verschiedensten Anwendungsgebiete, also nicht nur in einem Farbmodell, sondern in allen üblichen. Wie ermittelt man annähernd äquivalente Farben in verschiedenen Systemen?

#### **Photoshop als Farbkonverter**

Hierfür kann Photoshop als "Konverter" dienen. Denn das Programm beherrscht nicht nur die Konvertierung von Farben zwischen den drei technischen Farbräumen RGB, CMYK und Lab, es verfügt auch über diverse Paletten von Sonderfarbsystemen, die genauso konvertierbar sind. Wie?

Ganz einfach. Stellen Sie sich vor, Sie haben eine Farbe für ein Logo

**1** Im Photoshop-Farbwähler sind für eine gegebene Farbe die äquivalenten Werte in vier Mischfarbmodellen sichtbar: HSB, RGB, Lab und CMYK. Basis für die Farbenumrechnung sind immer die aktuellen Farbeinstellungen.

**2** Werden für diese Farbe auch die Bezeichnungen in Sonderfarbsystemen benötigt, dann schaltet man einfach um in die "Farbbibliotheken" und wählt das entsprechende System im Menü "Buch" an.

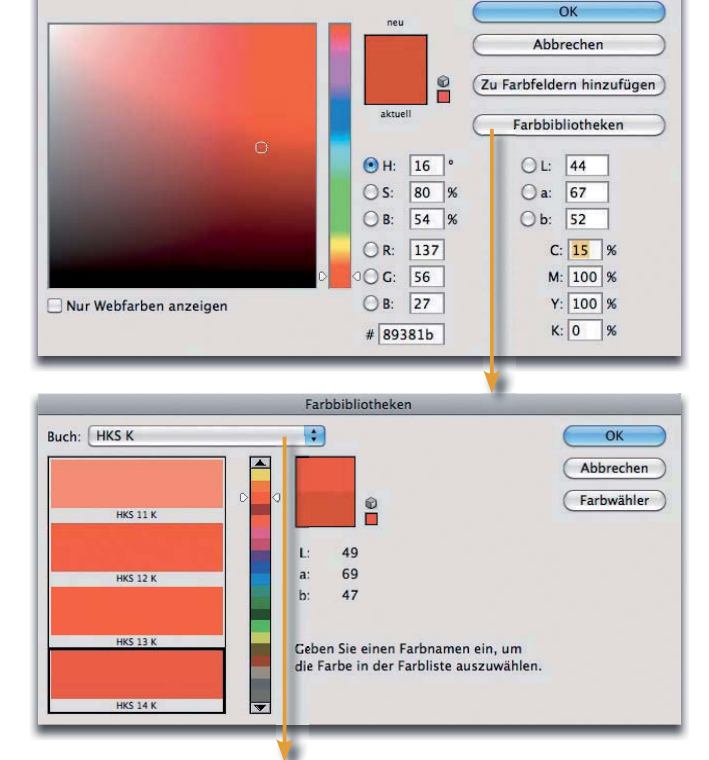

Farbwähler (Vordergrundfarbe)

festgelegt und benötigen dessen Werte nun auch in diversen anderen Farbmodellen. Die Farbe wurde beispielsweise in CMYK definiert – sagen wir ein kräftiges Rot mit CMYK 15/100/100/0. Und nun möchten Sie wissen, welche Farben bzw. Farbanteile Sie in anderen Farbsystemen benötigen, um eine Farbe zu erzeugen, die dieser Definition möglichst nahekommt.

Zunächst müssen Sie natürlich dafür sorgen, dass Ihre FARBEINSTEL-LUNGEN ("BEARBEITEN > FARBEINstellungen…") korrekt sind. Sie müssen dort das Farbprofil als CMYK-Arbeitsfarbraum festgelegt haben, das die Druckbedingungen Ihres "Referenzlogos" korrekt beschreibt (beispielsweise "ISO Coa-TED  $v2^{\circ}$ ).

Dann klicken Sie auf das Symbol für die Vordergrundfarbe im Werkzeug-Bedienfeld und geben dort Ihre Farbe in den entsprechenden Eingabefeldern für CMYK ein. Dazu muss keine Datei geöffnet sein. Sie erhalten sofort die äquivalenten Definitionen in drei weiteren Mischfarbmodellen: HSB,

**ANPA-Farbe** DIC-Farben **FOCOLTONE HKS E Process HKS E HKS K Process**  $V$  HKS K **HKS N Process HKSN HKS Z Process HKSZ** PANTONE color bridge CMYK EC PANTONE color bridge CMYK PC PANTONE color bridge CMYK UP PANTONE metallic coated **PANTONE** pastel coated PANTONE pastel uncoated **PANTONE process coated PANTONE process uncoated PANTONE** solid coated **PANTONE** solid matte PANTONE solid to process EURO **PANTONE** solid to process PANTONE solid uncoated **TOYO 94 COLOR FINDER TOYO COLOR FINDER TRUMATCH** 

RGB und Lab. Für Sonderfarbsysteme klicken Sie auf "FARBBIBLIOtheken" und wählen dieses im Menü "Вuсн" (oben) an. Sie erhalten sofort die genaue Bezeichnung der Farbe, die der ursprünglichen anhand der hinterlegten Lab-Normfarborte am nächsten liegt.